# UCS C240 M6SXでのESXi 8.Xのインストールま たはアップグレード

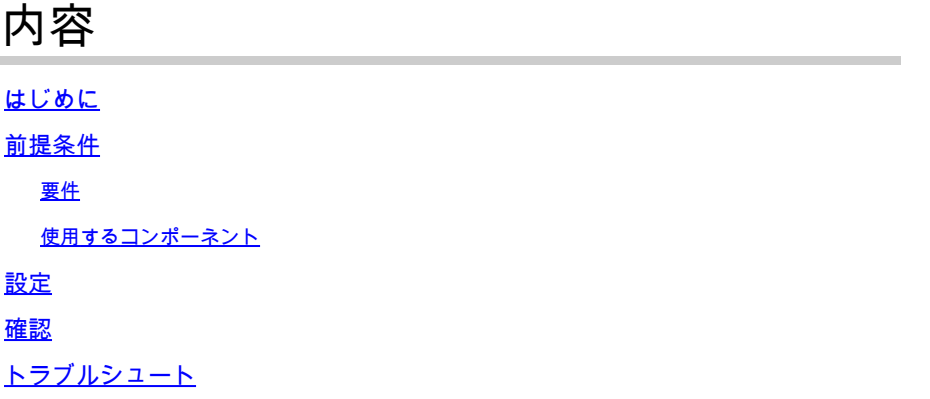

## はじめに

このドキュメントでは、UCS 240 M6サーバでのESXi 8.xのインストールまたはアップグレードに ついて説明します。

# 前提条件

ESXi:VMWare用オペレーティングシステム UCS:Unified Computing System(ユニファイドコンピューティングシステム) CIMC:Cisco Integrated Management Controller(シスコ統合管理コントローラ) vKVM:仮想キーボードビデオマウス vDVD – バーチャルDVD ISO - ISOイメージ UEFI:Unified Extensible Firmware Interface(統合拡張ファームウェアインターフェイス) EULA:End User License Agreement(使用許諾契約書) VLAN:Virtual Local Area Network(バーチャルローカルエリアネットワーク) IPV4:インターネットプロトコルバージョン4

#### 要件

このドキュメントに関する固有の要件はありません。

#### 使用するコンポーネント

このドキュメントの情報は、UCS C240 M6SXサーバに基づくものです。

シスコカスタムイメージファイル名= VMware-ESXi-8.0.U2-22380479-Custom-Cisco-4.3.2-c.iso

このドキュメントの情報は、特定のラボ環境にあるデバイスに基づいて作成されました。このド キュメントで使用するすべてのデバイスは、クリアな(デフォルト)設定で作業を開始していま す。本稼働中のネットワークでは、各コマンドによって起こる可能性がある影響を十分確認して ください。

# 設定

ステップ 1: Cisco Custom Image for [ESXi 8.xを](https://support.broadcom.com/group/ecx/productfiles?subFamily=VMware%20vSphere&displayGroup=VMware%20vSphere%20-%20Enterprise&release=8.0&os=&servicePk=202627&language=EN)ダウンロード[します。](https://support.broadcom.com/group/ecx/productfiles?subFamily=VMware%20vSphere&displayGroup=VMware%20vSphere%20-%20Enterprise&release=8.0&os=&servicePk=202627&language=EN)

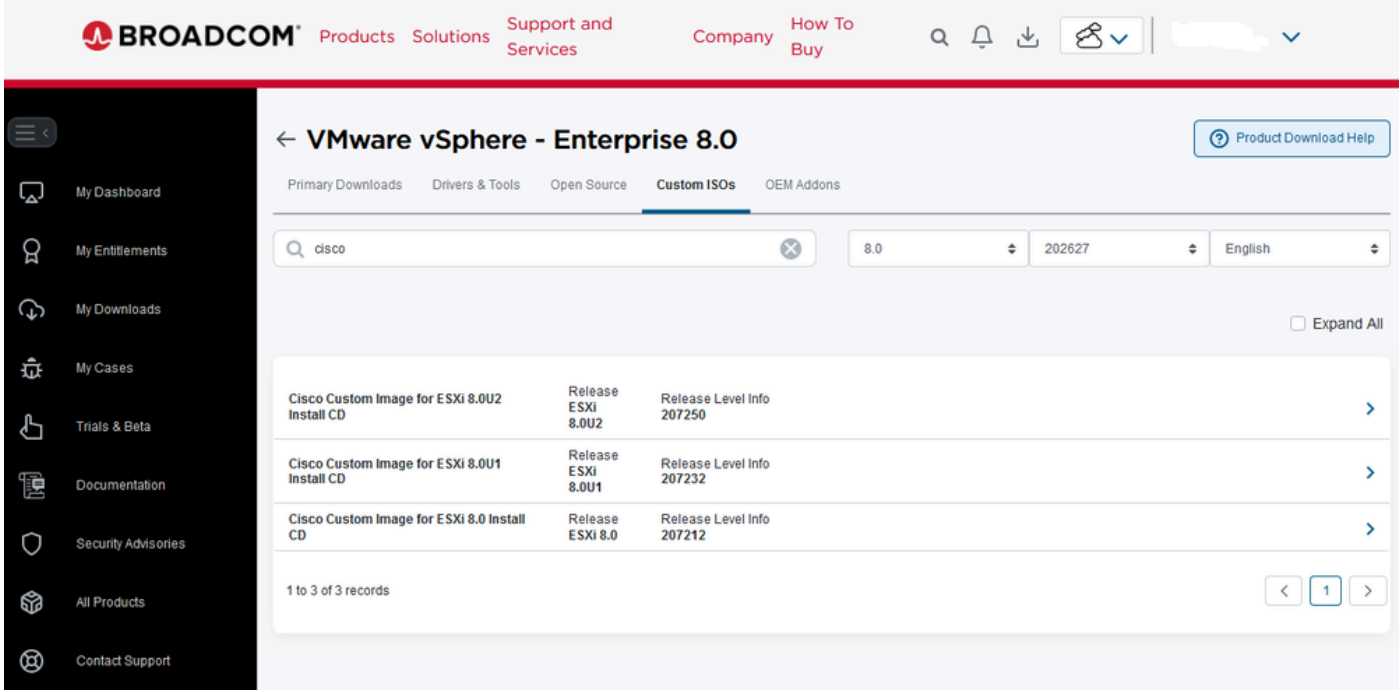

ステップ2:CIMCページで、Launch vKVMをクリックします。

Broadcomダウンロードページ

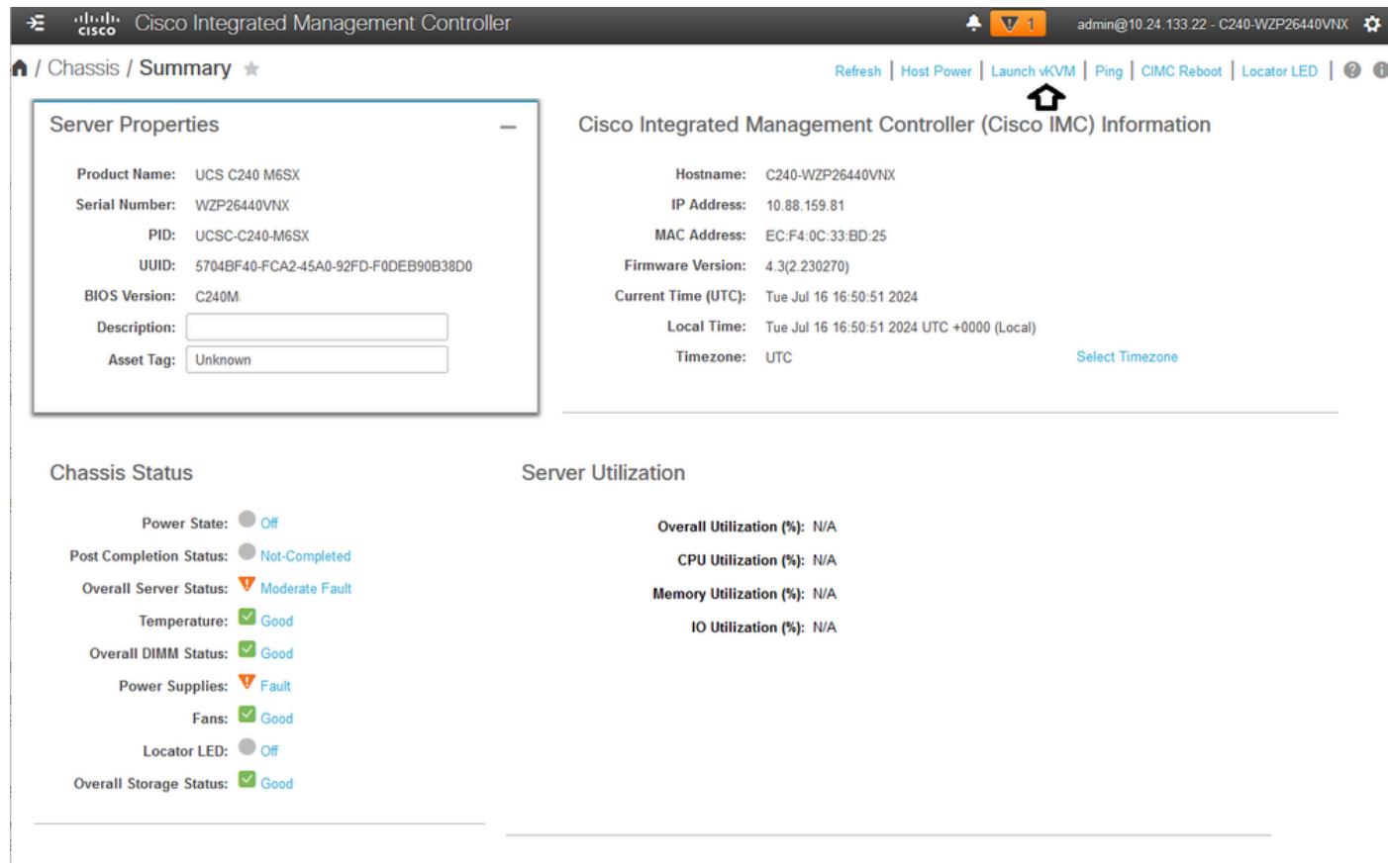

vKVMの起動

ステップ 3:KVMページで、Virtual Media > vKVM-Mapped vDVDの順にクリックします。

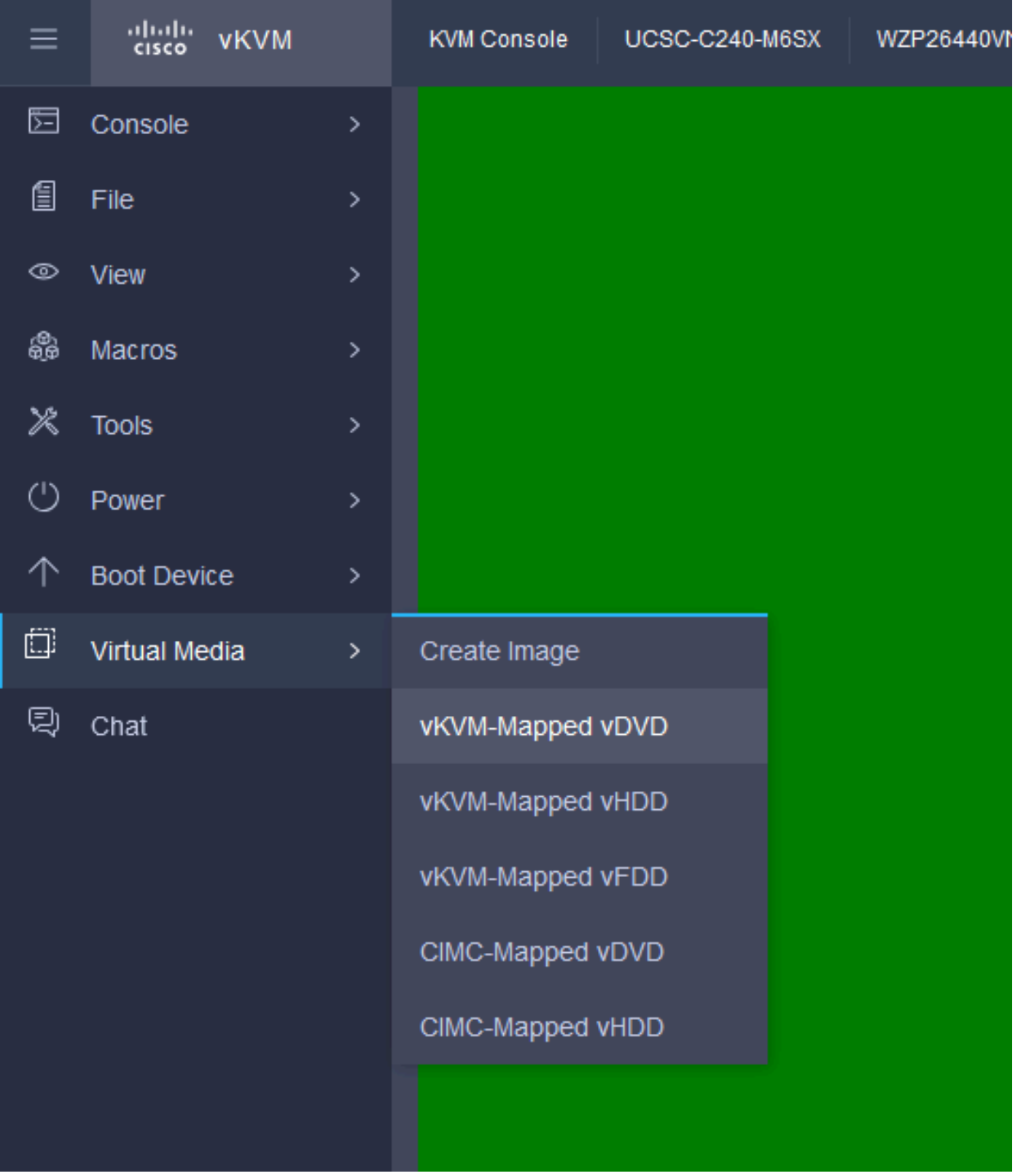

vKVMでマッピングされたvDVD

ステップ 4:ISO Image Previously Downloadedを参照して選択します。

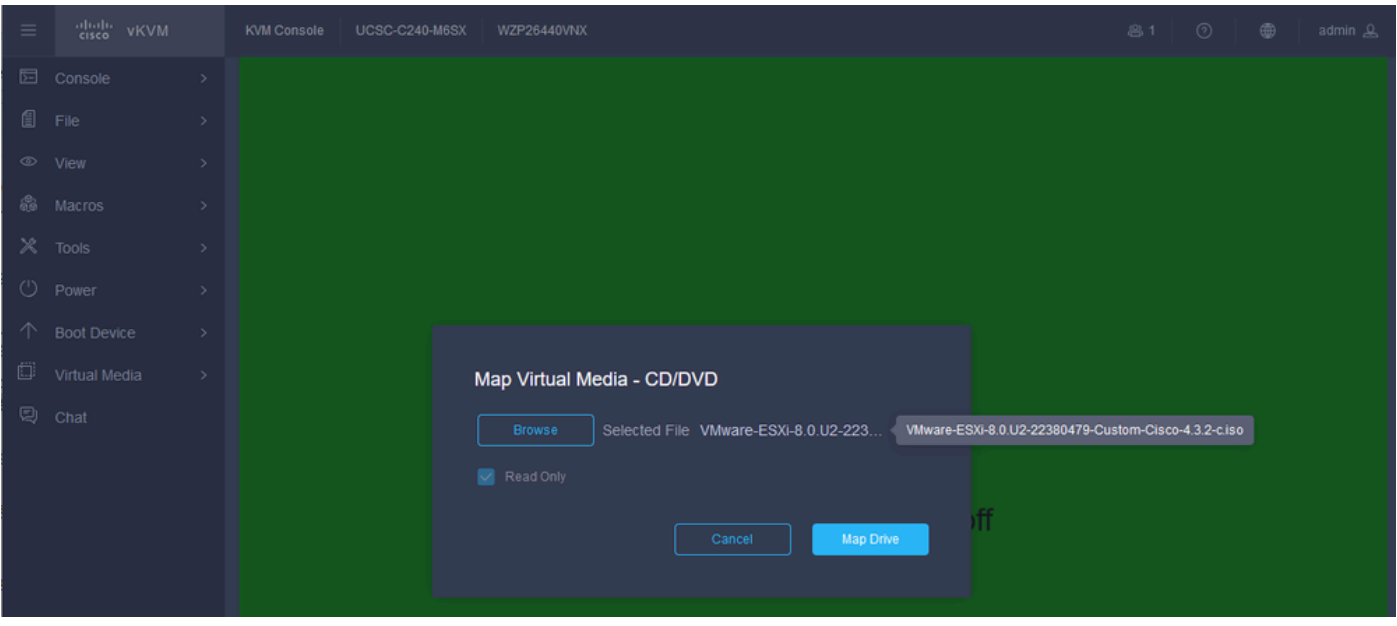

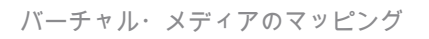

### ステップ 5:Power > Power On Systemの順にクリックします。

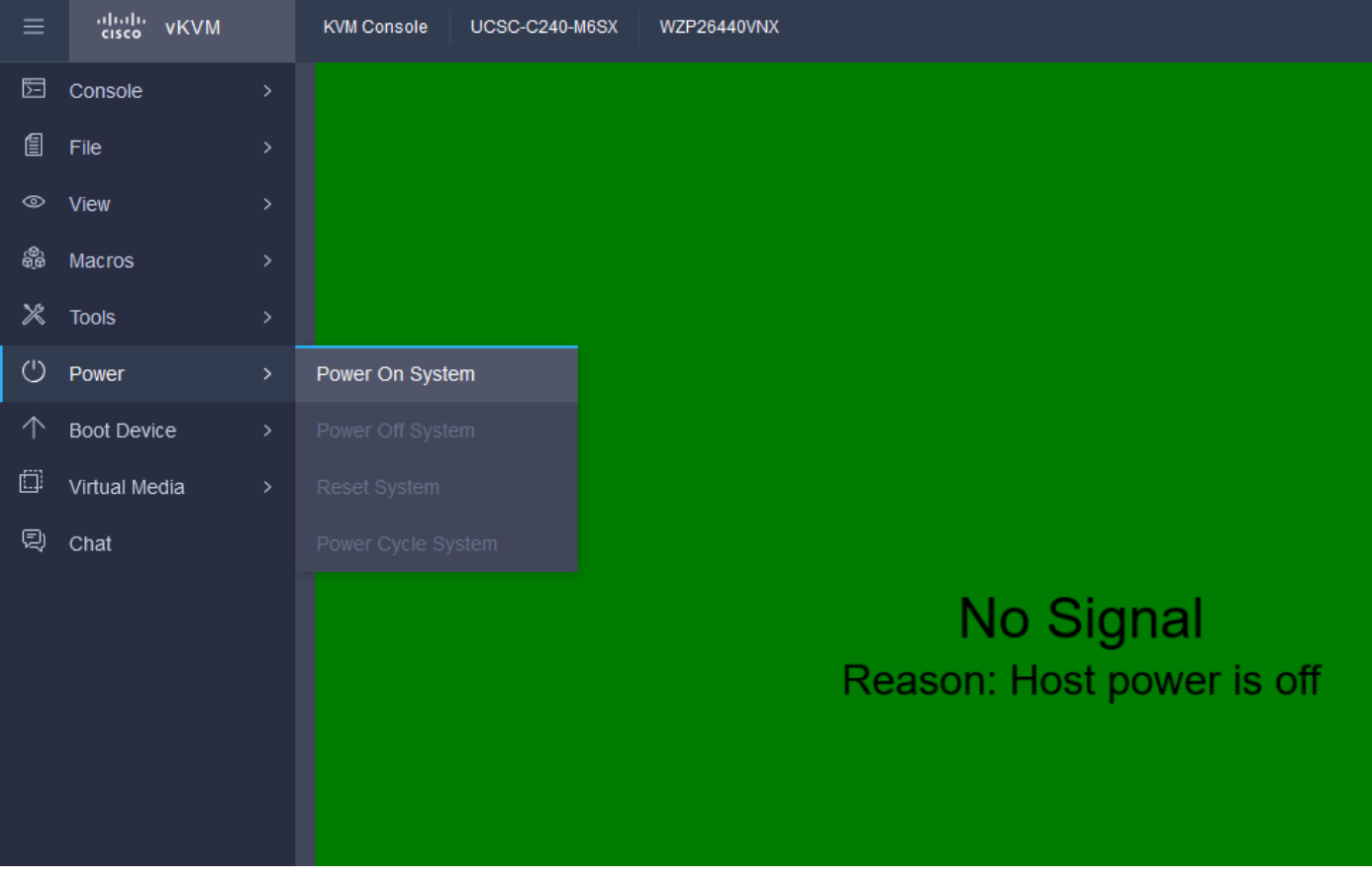

電源オン

手順 6:サーバのブート中に、F6キーを押してBoot Menuを表示します。

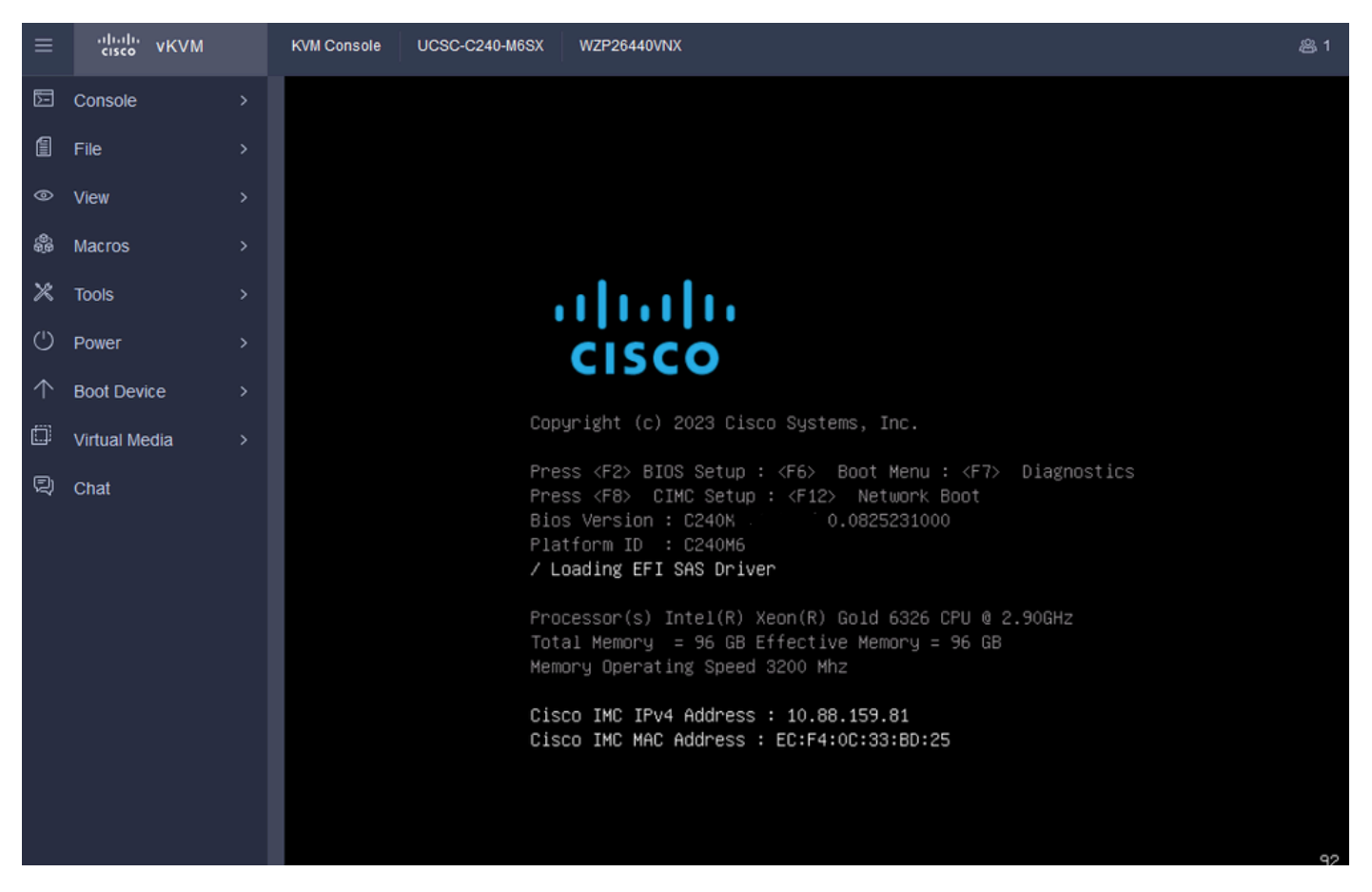

ブートメニューのF6

手順 7:Boot Menuで、UEFI: Cisco vKVM-Mapped vDVD2.00を選択します。

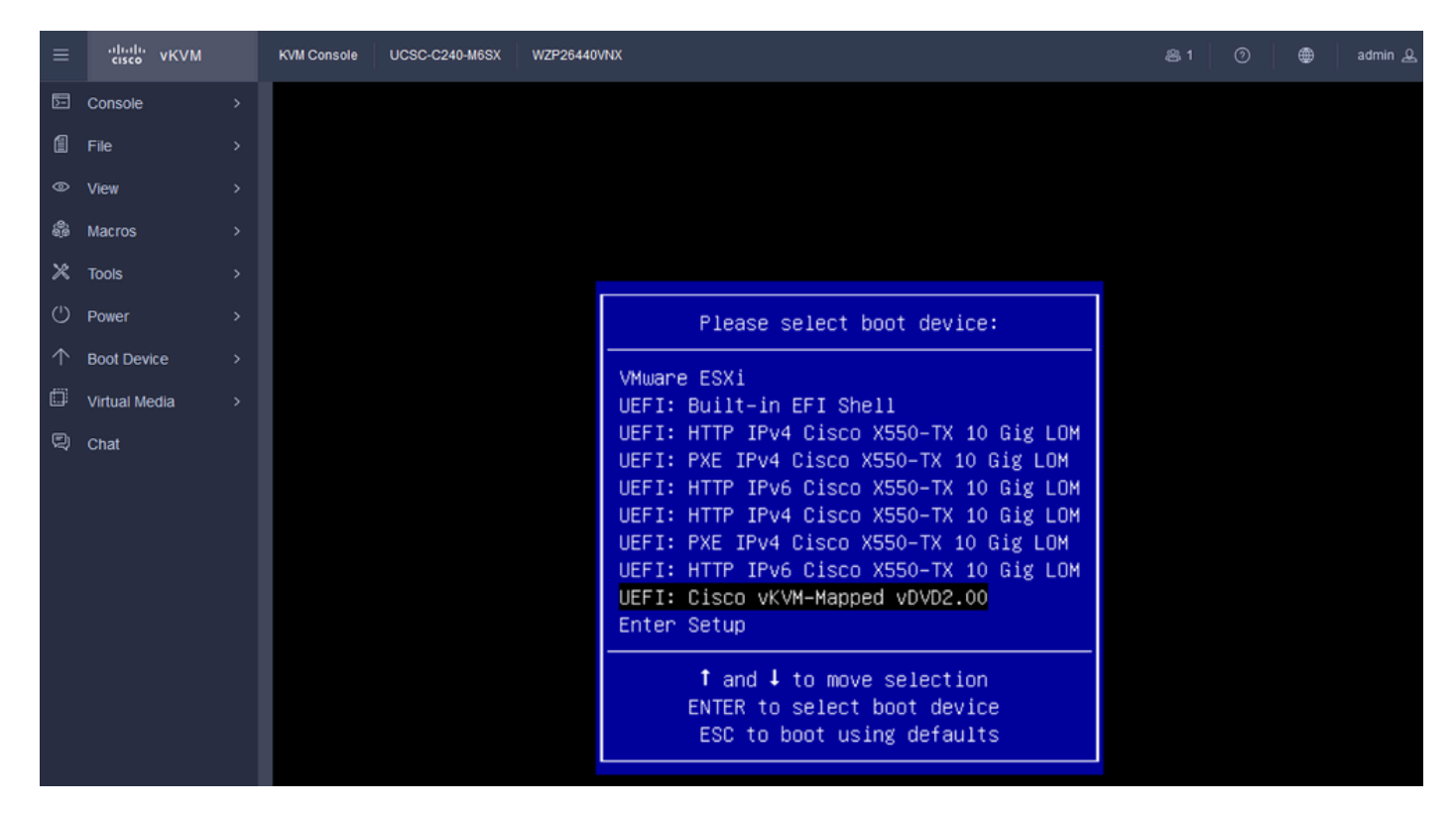

vDVDを選択します

ステップ 8:選択後、ESXiがインストーラのロードを開始します。

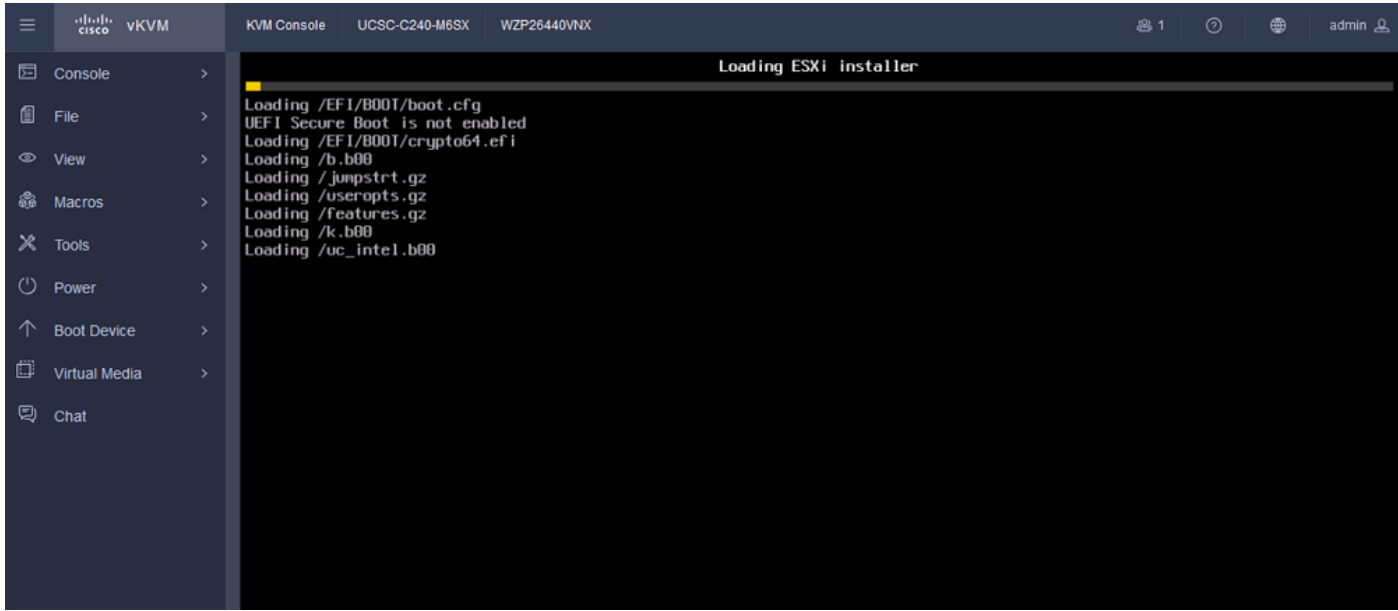

ESXiインストーラ

ステップ9:続行またはキャンセルするためのESXiインストールの開始画面が表示されます。 Enter を押して続行します。

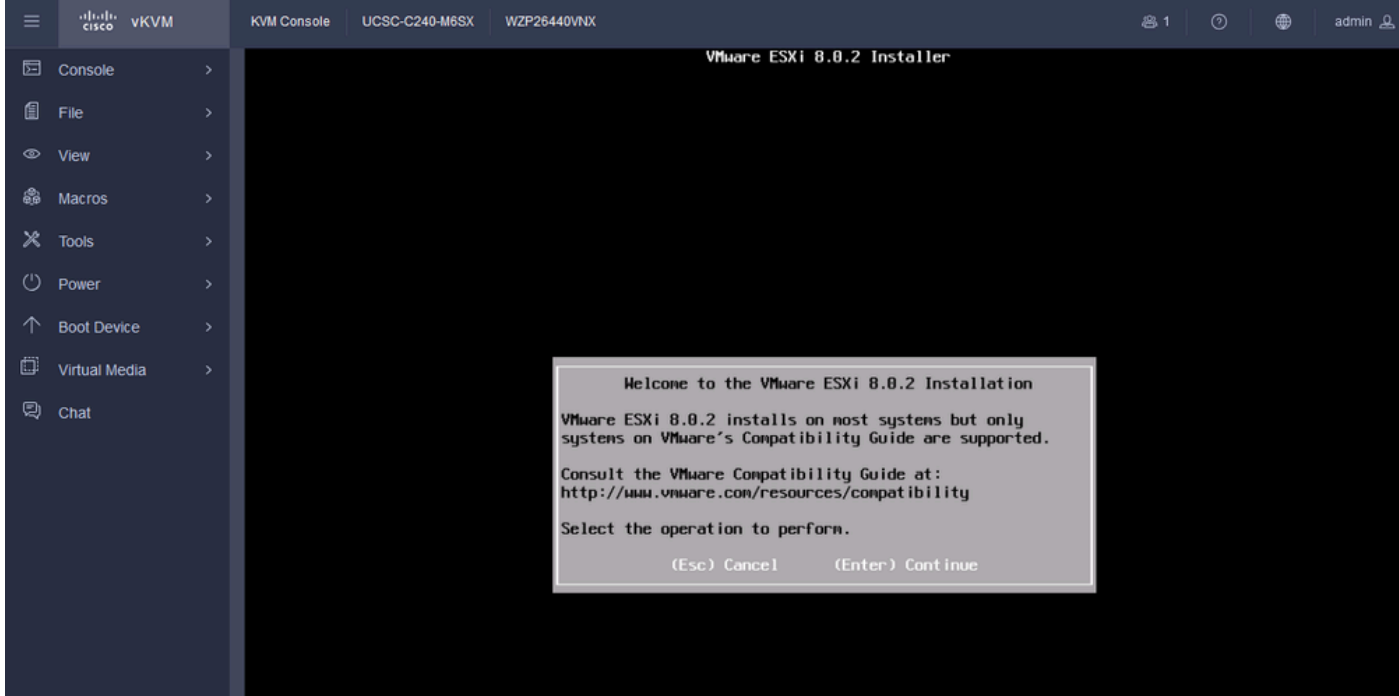

ESXi初期画面

ステップ 10:続行すると、EULA画面が表示されます。F11を押して同意します。

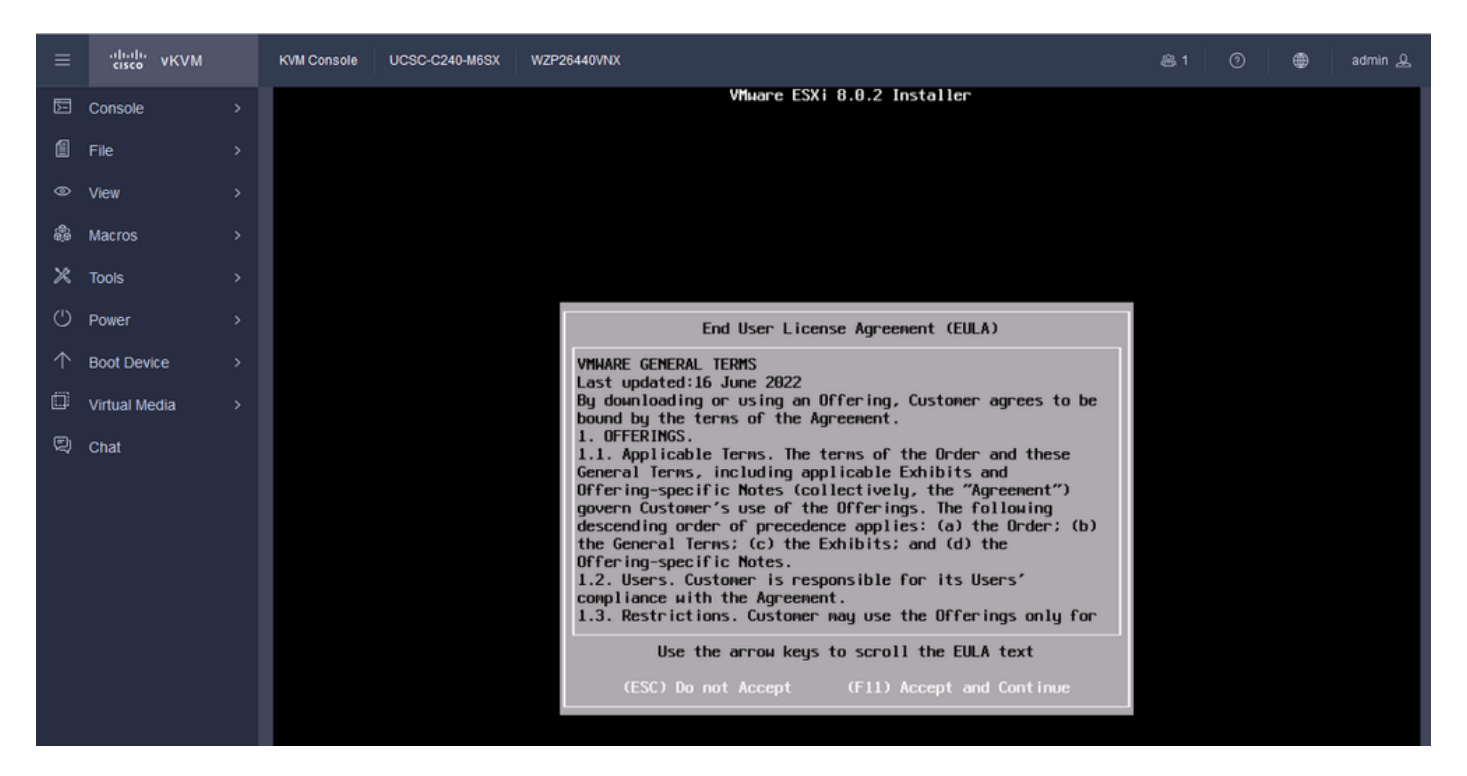

ESXi EULA画面

ステップ 11ESXiをインストールするデバイスを選択するオプションが表示されます。デバイス を選択し、Enterキーを押します。

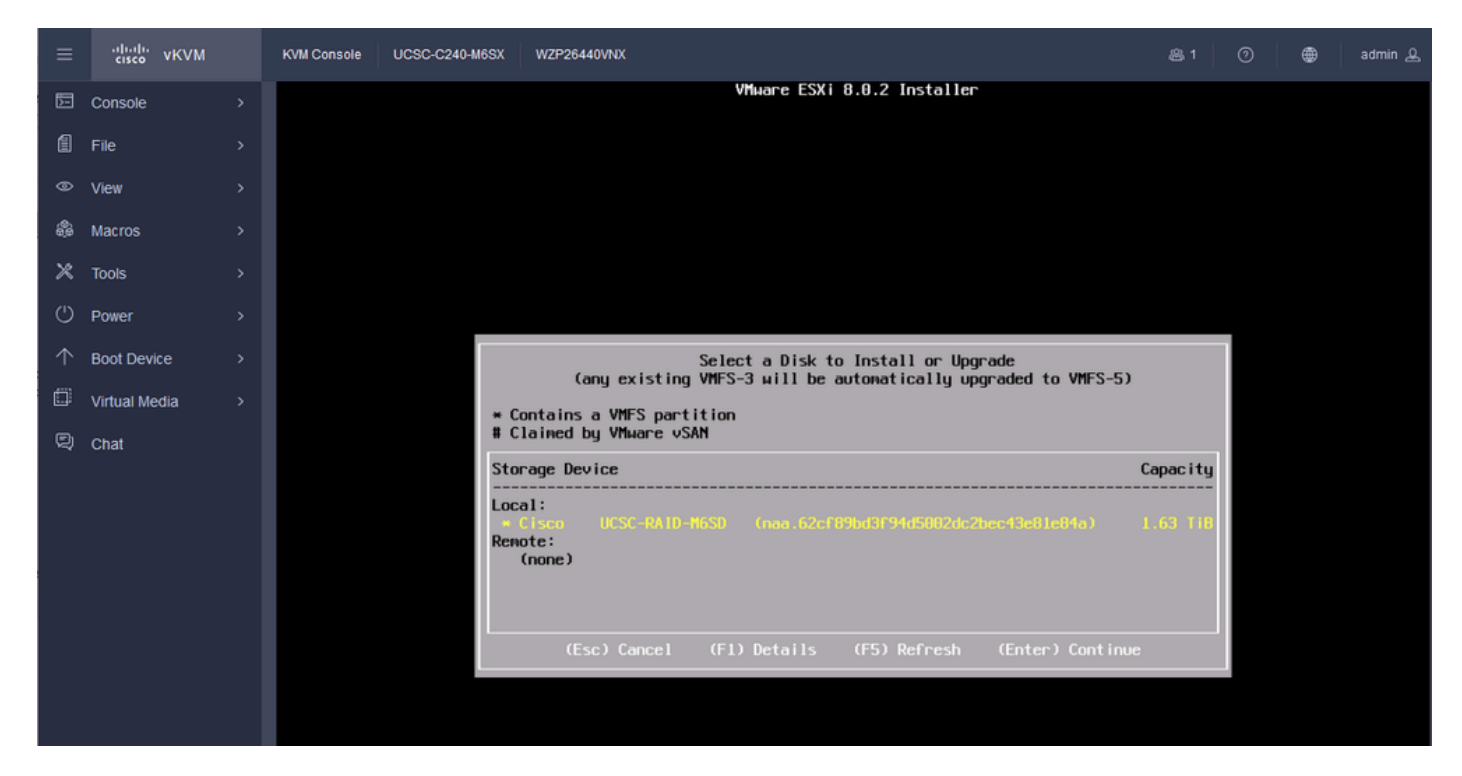

ESXi RAID選択

ステップ 12デバイスを選択すると、ESXiをインストールまたはアップグレードするオプション が表示されます。Installを選択し、Enterキーを押します。

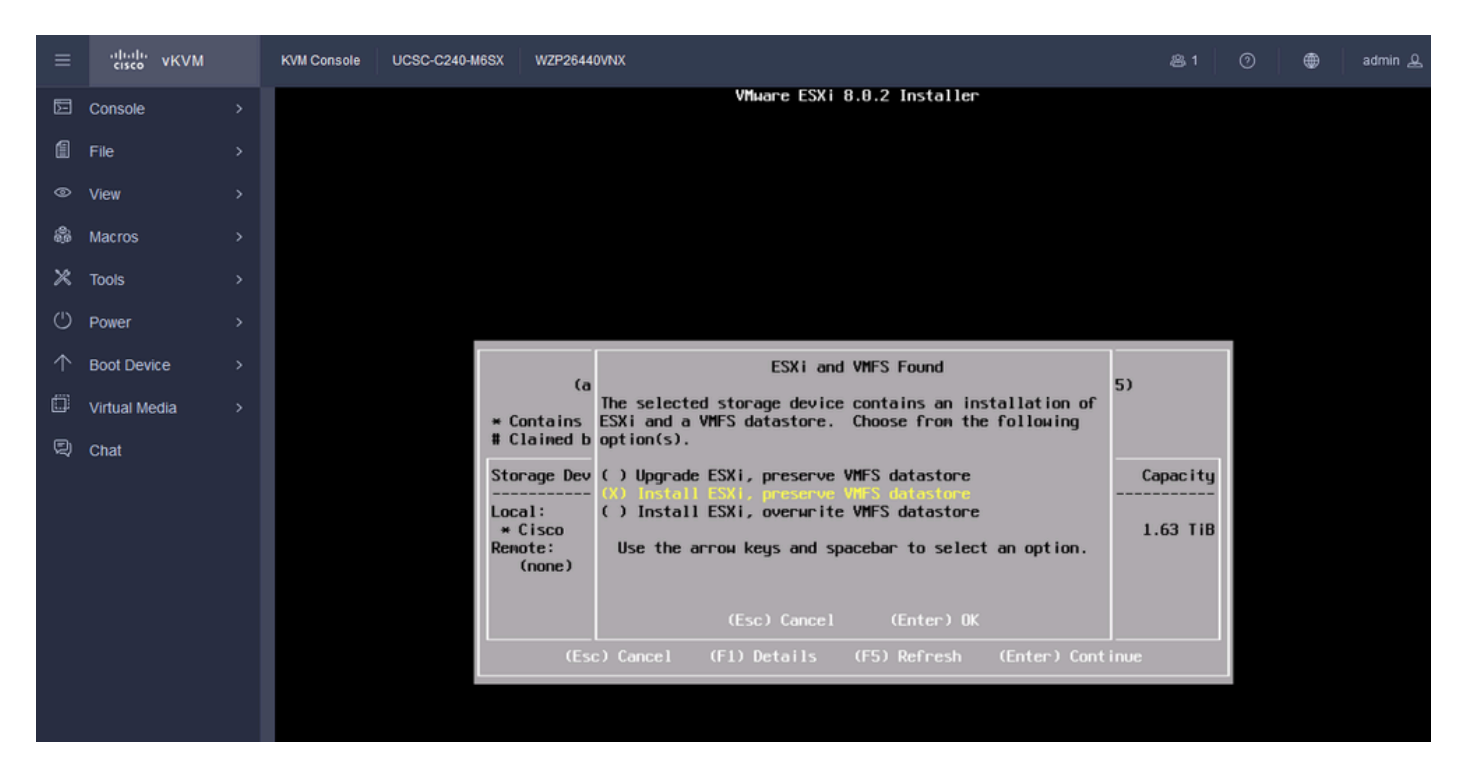

ESXIのインストールまたはアップグレード

ステップ 13ESXiインストールキーボードの選択。Keyboardオプションを選択して、Enterキーを 押します。

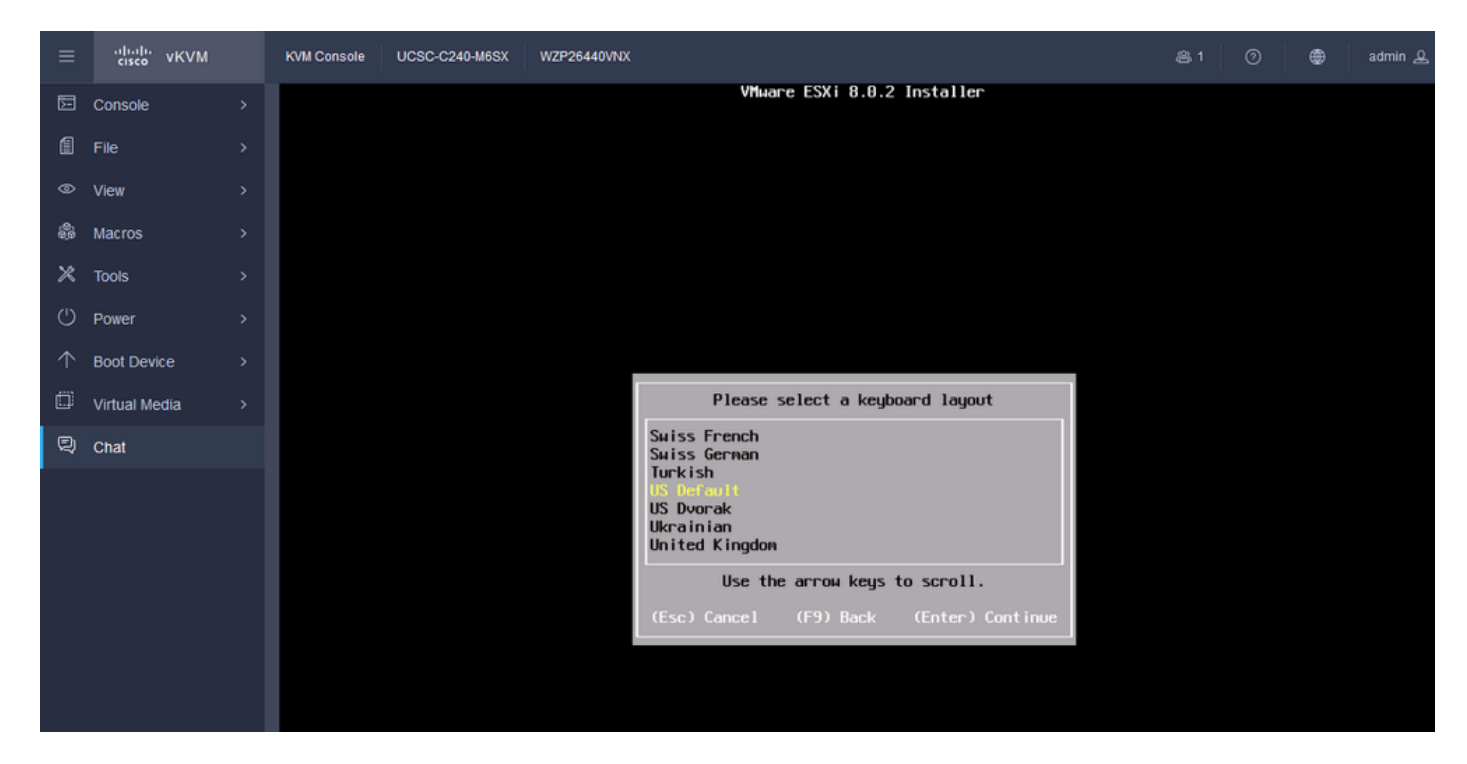

ESXiキーボード選択

ステップ 14:ESXiルートパスワードの設定を求めるプロンプトが表示されます。Passwordの値 を入力し、確認して、Enterキーを押します。

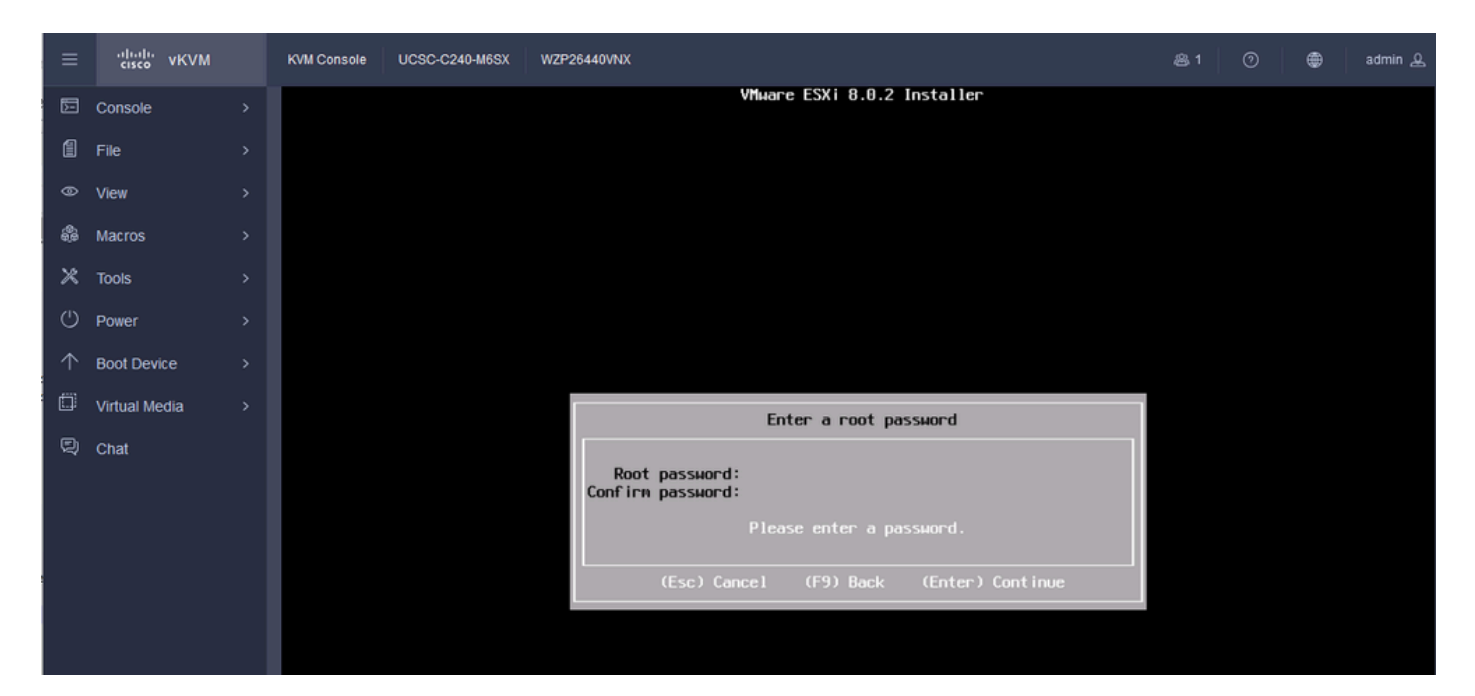

ESXiパスワードの設定

#### ステップ 15:F11キーを押すと、インストールを確認できます。

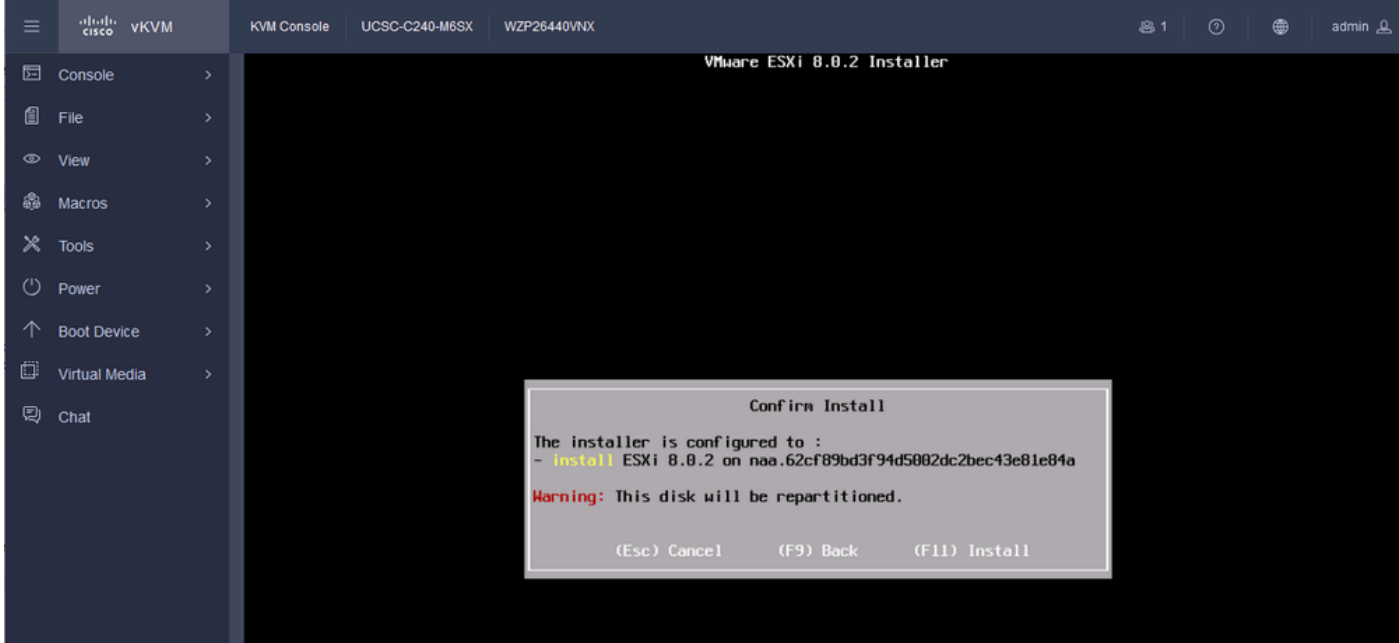

ESXiのインストールの確認

ステップ 16:インストールが開始され、進行中が表示されます。

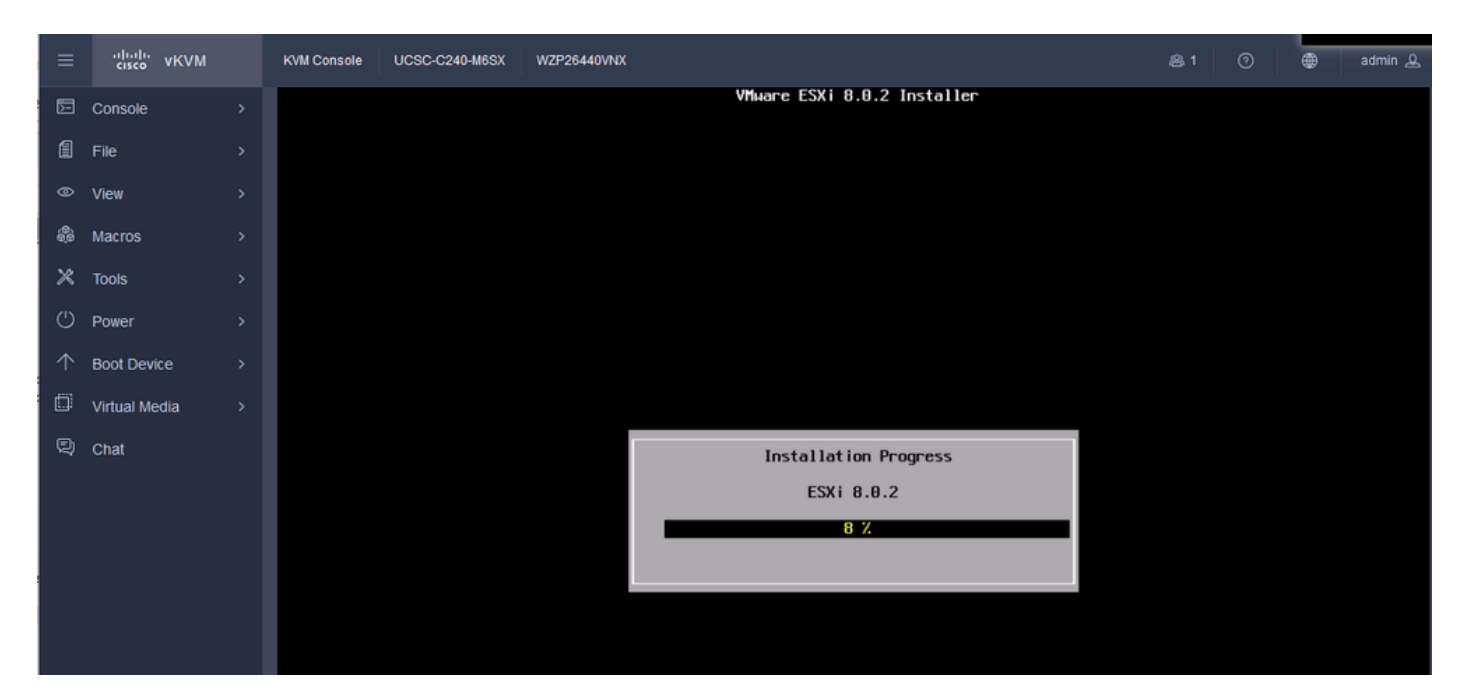

ESXIインストールの進行状況

#### ステップ 17:ESXiのインストールが完了したら、Enterキーを押してサーバをリブートします。

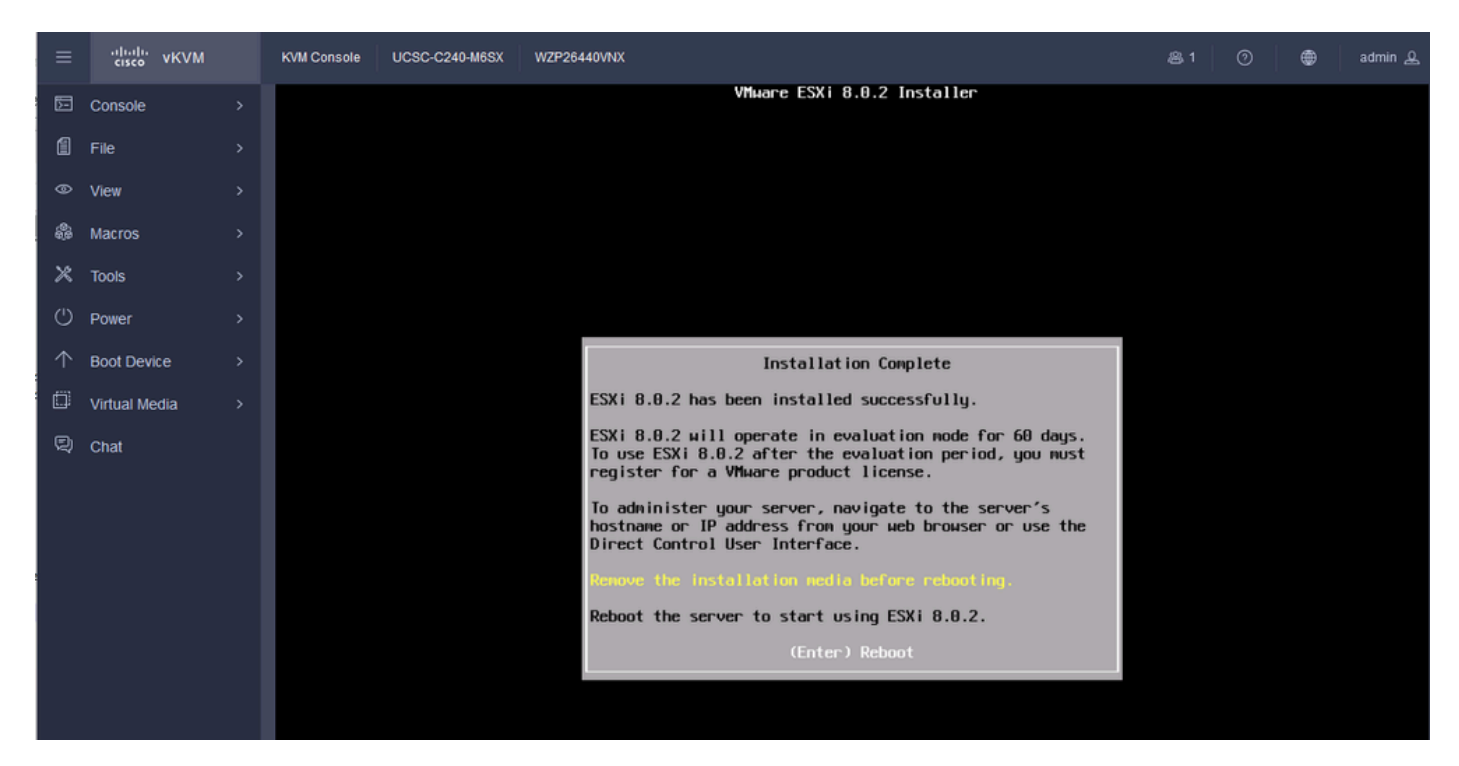

ESXiのインストール完了

#### ステップ 18:ESXiが仮想DVDを取り出し、サーバを再起動して初めて起動します。

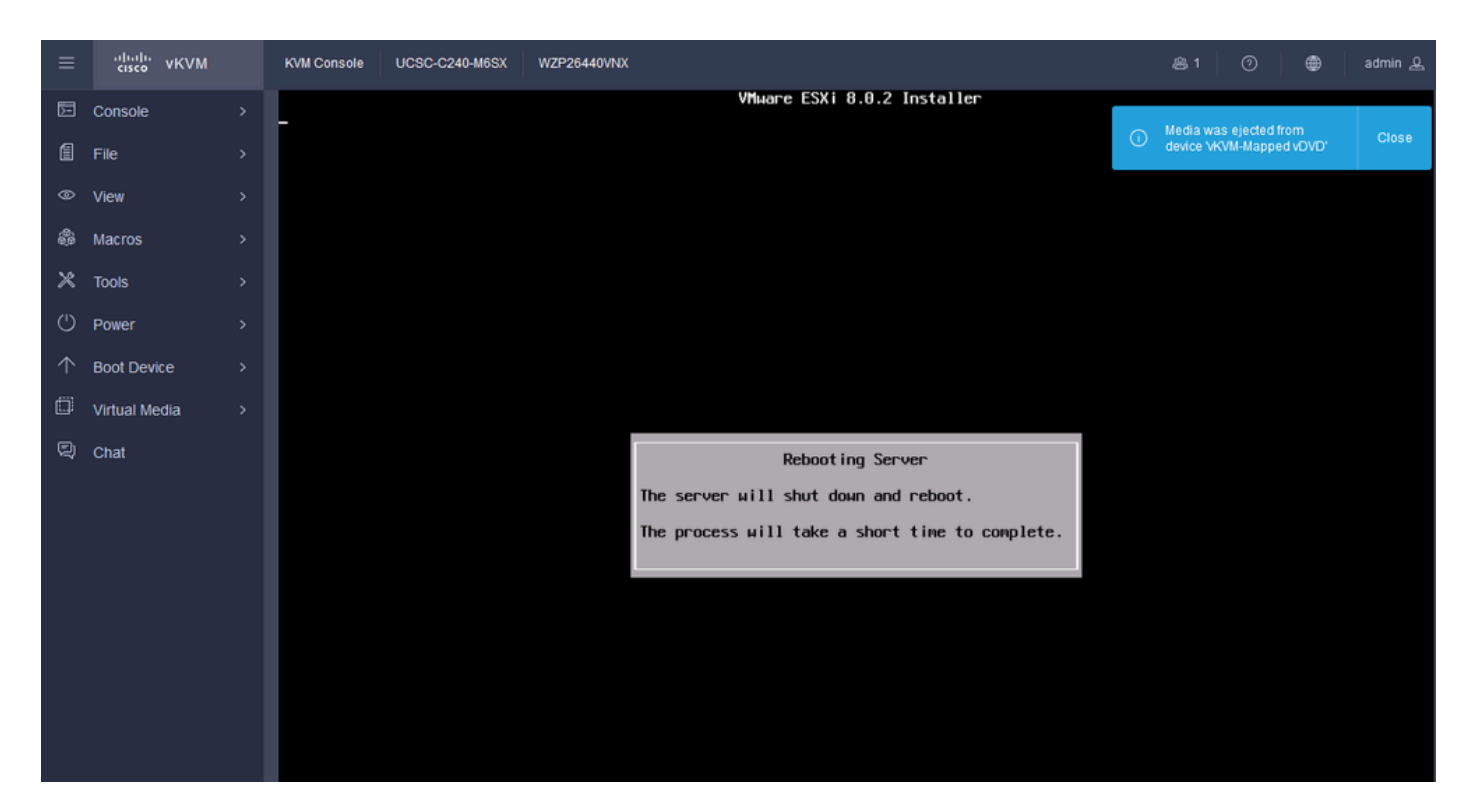

```
ESXiサーバの再起動
```
。

# ステップ 19:再起動後のESXi初期画面。システムをカスタマイズするには、F2キーを押します

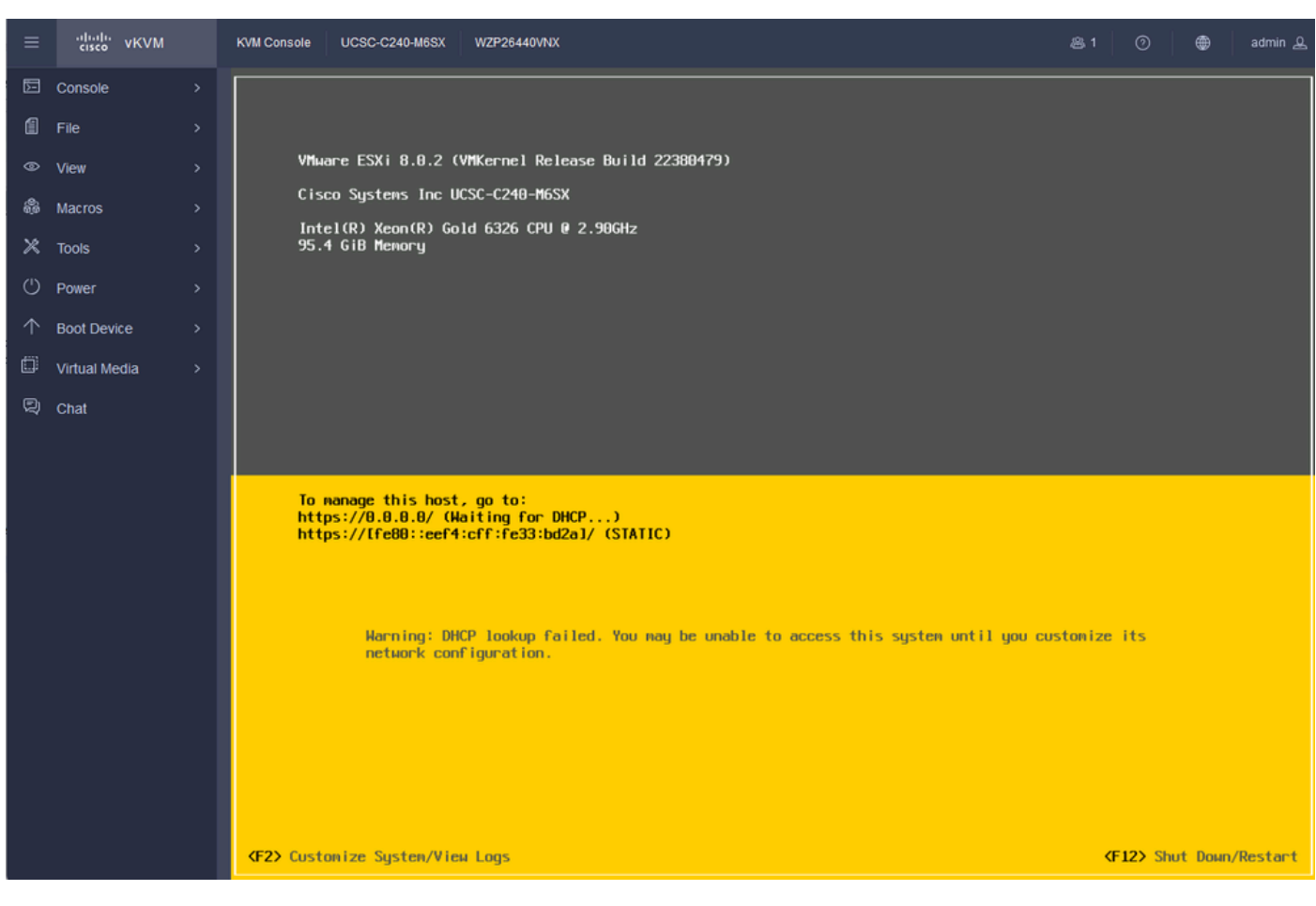

#### ステップ 20:ログインする値を入力します。パスワードはインストール時に作成されました。

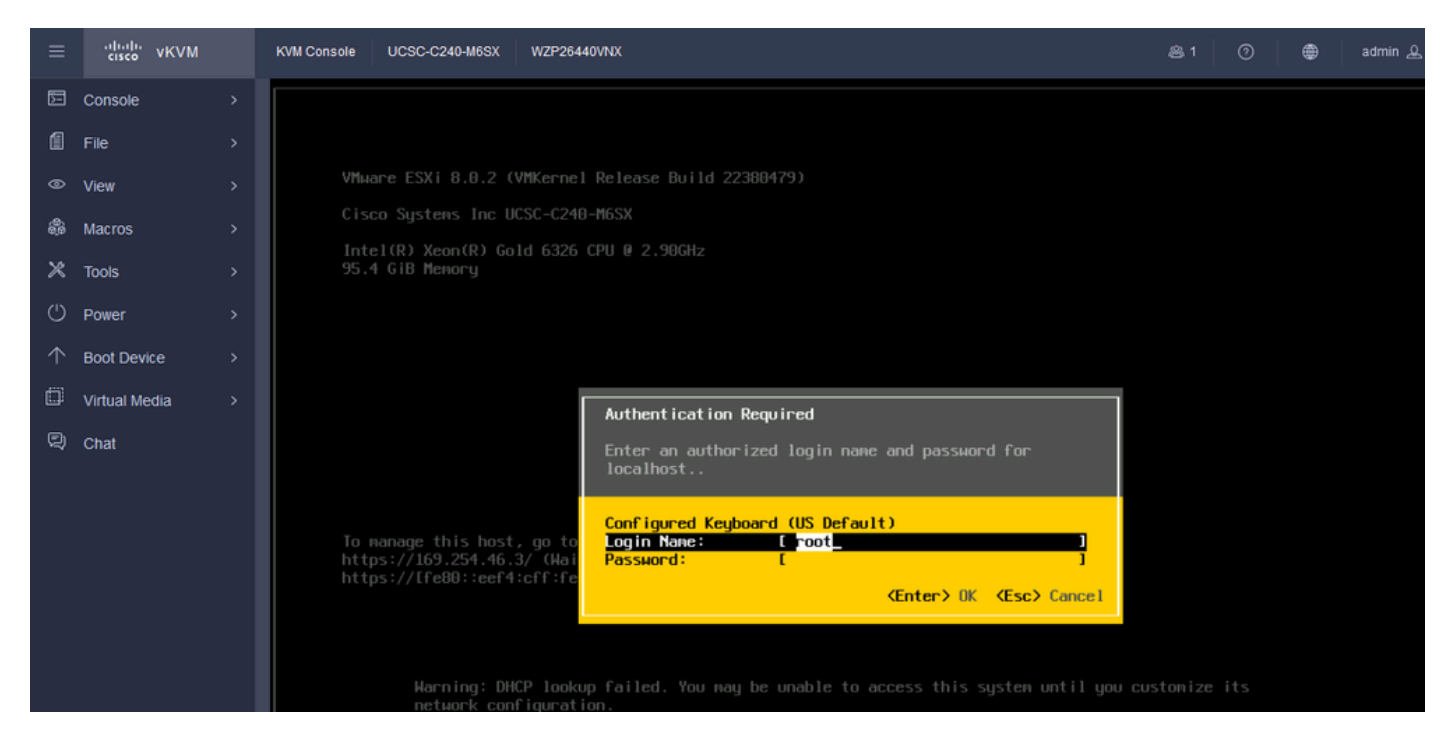

ESXiログイン画面

#### ステップ 21:システムカスタマイズが表示されます。Configure Management Network の順に選 択し、Enterキーを押します。

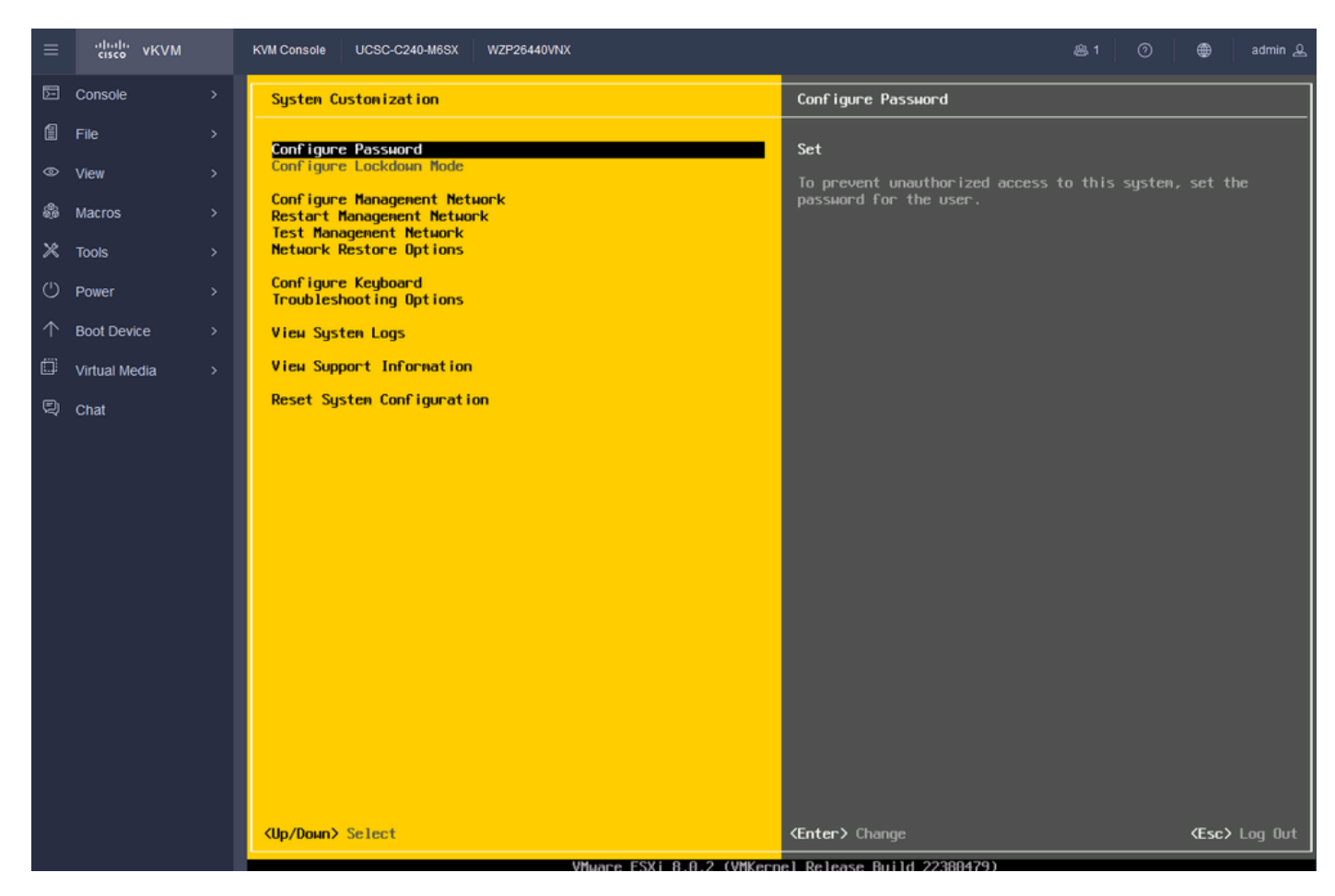

### ステップ 22:Network Adaptersを選択し、Enterキーを押します。

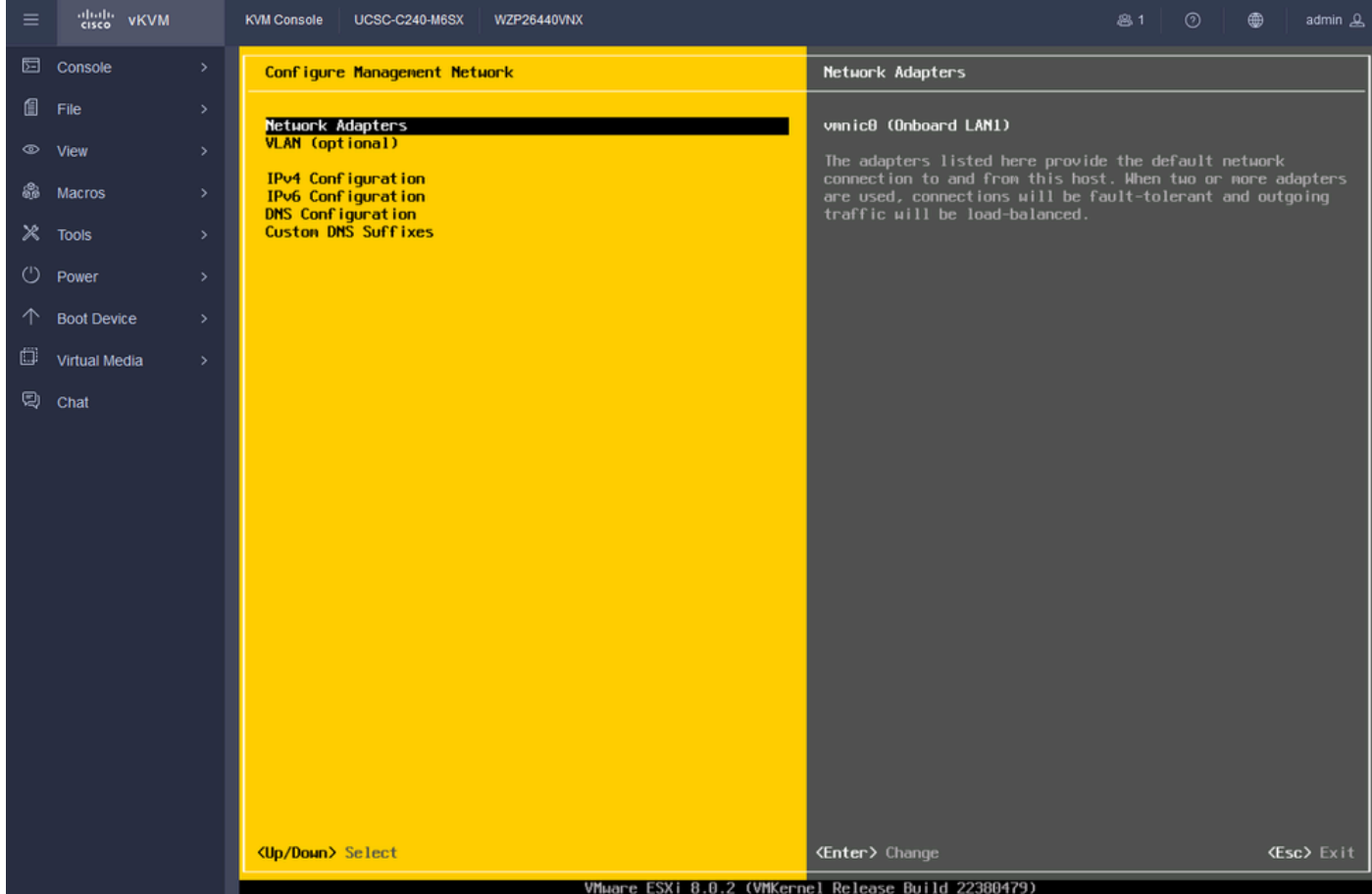

ESXi管理設定

ステップ 23: Network Adapter for Management with the Space Barを選択して、Enterキーを押し ます。

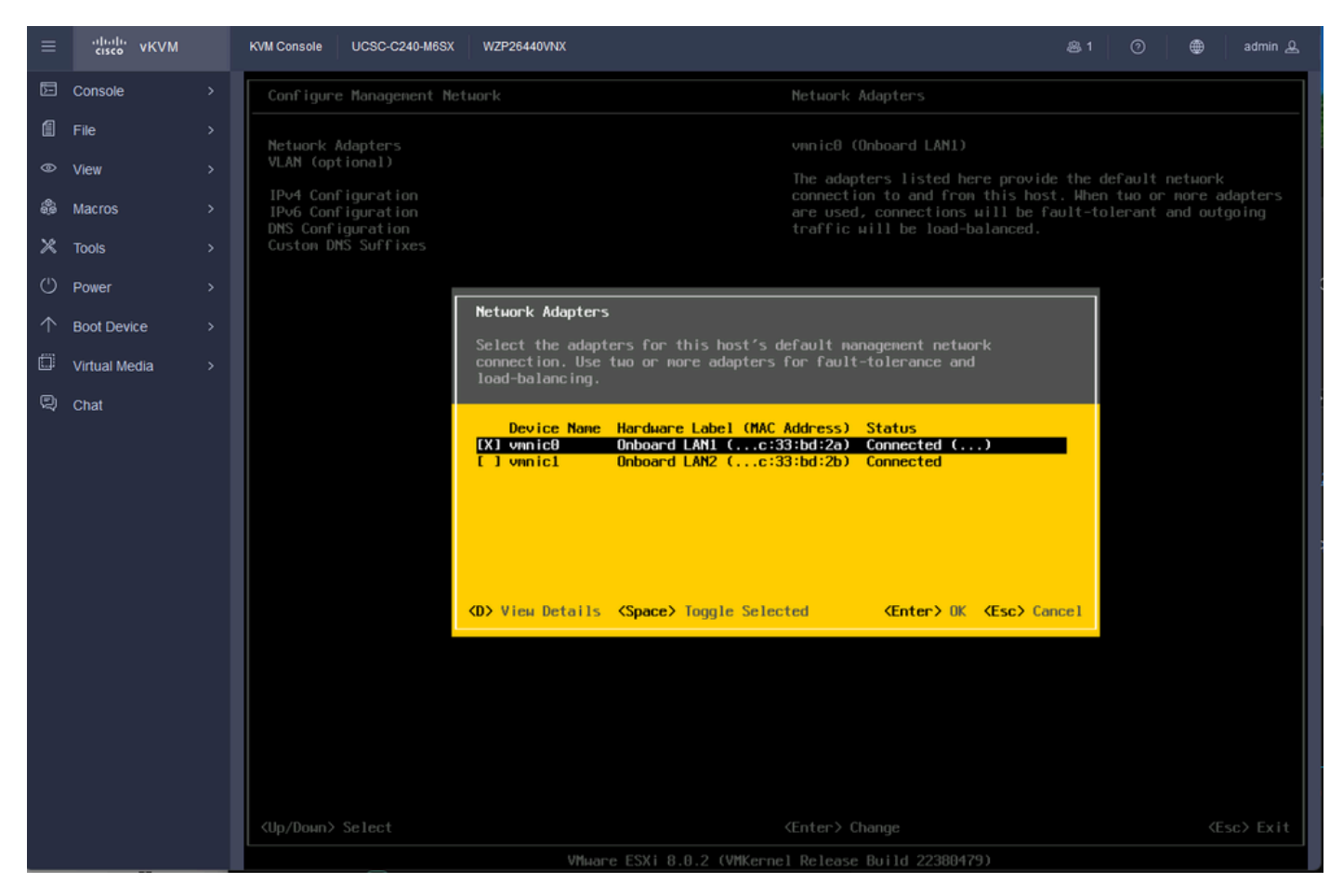

ネットワークアダプタの選択

ステップ 24: VLAN (オプション)を選択し、必要に応じて値を入力し、Enterキーを押します。

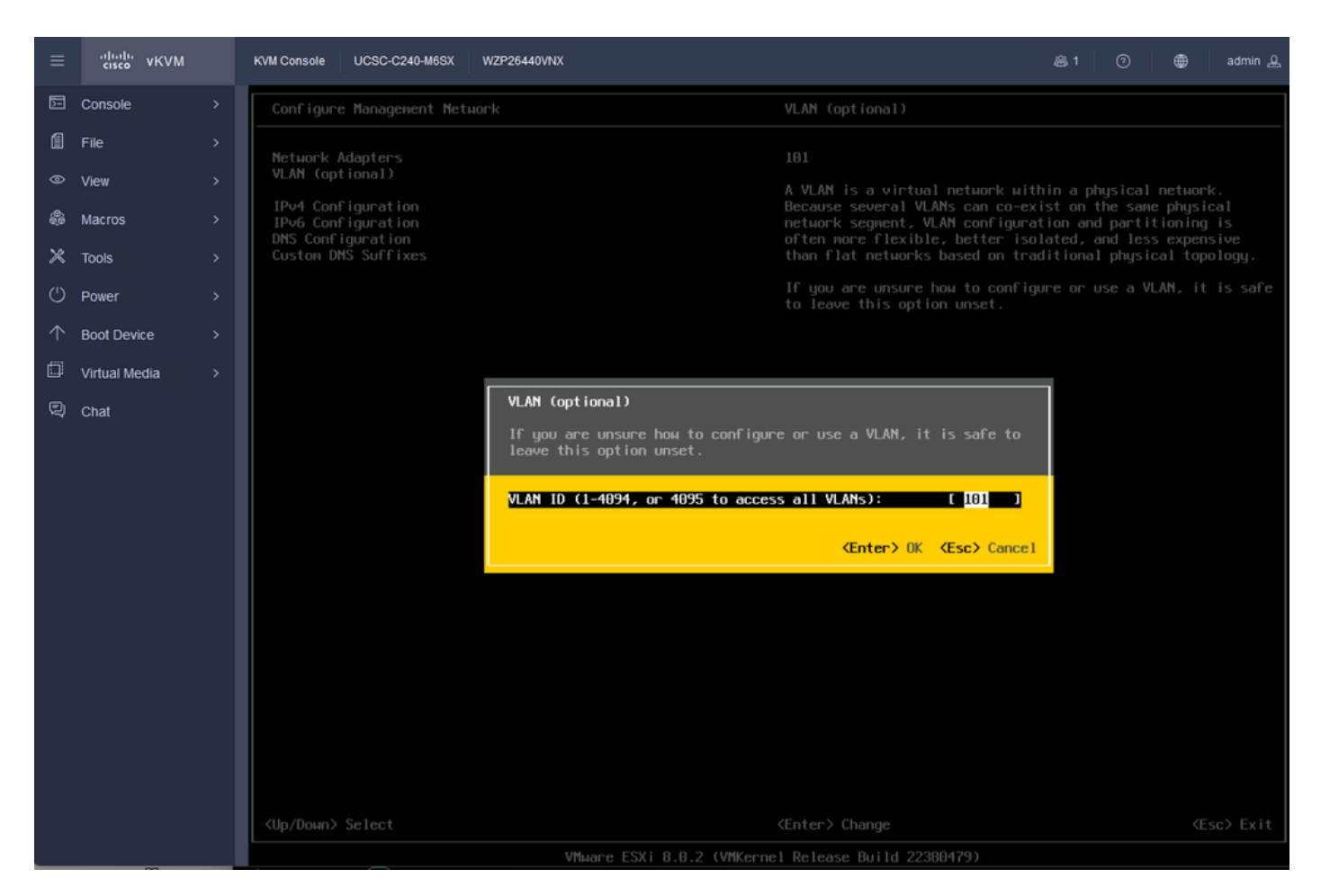

Vlanの設定

#### ステップ 25:IPV4 Configurationを選択し、値を入力し、Enterキーを押します。

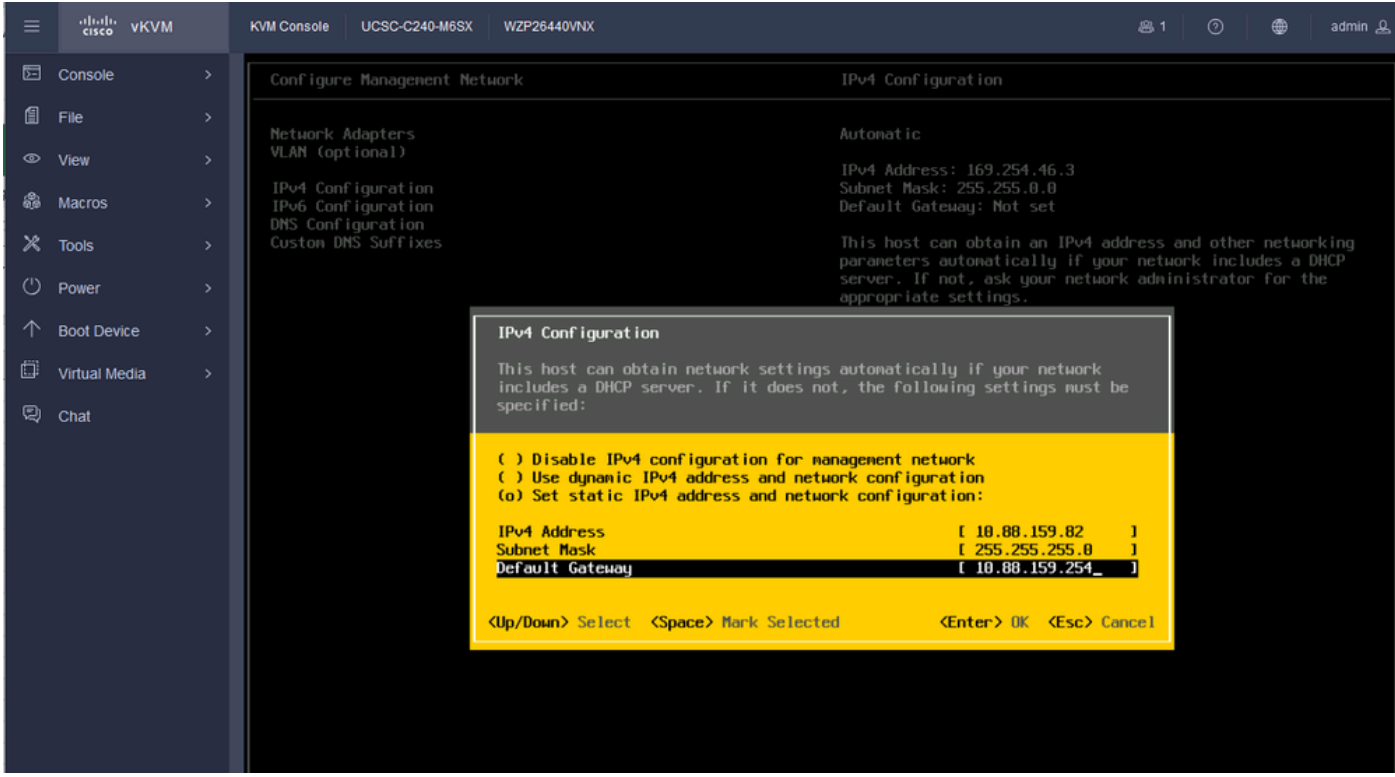

#### ステップ 26:Yキーを使用して管理ネットワークを承認し、再起動します。

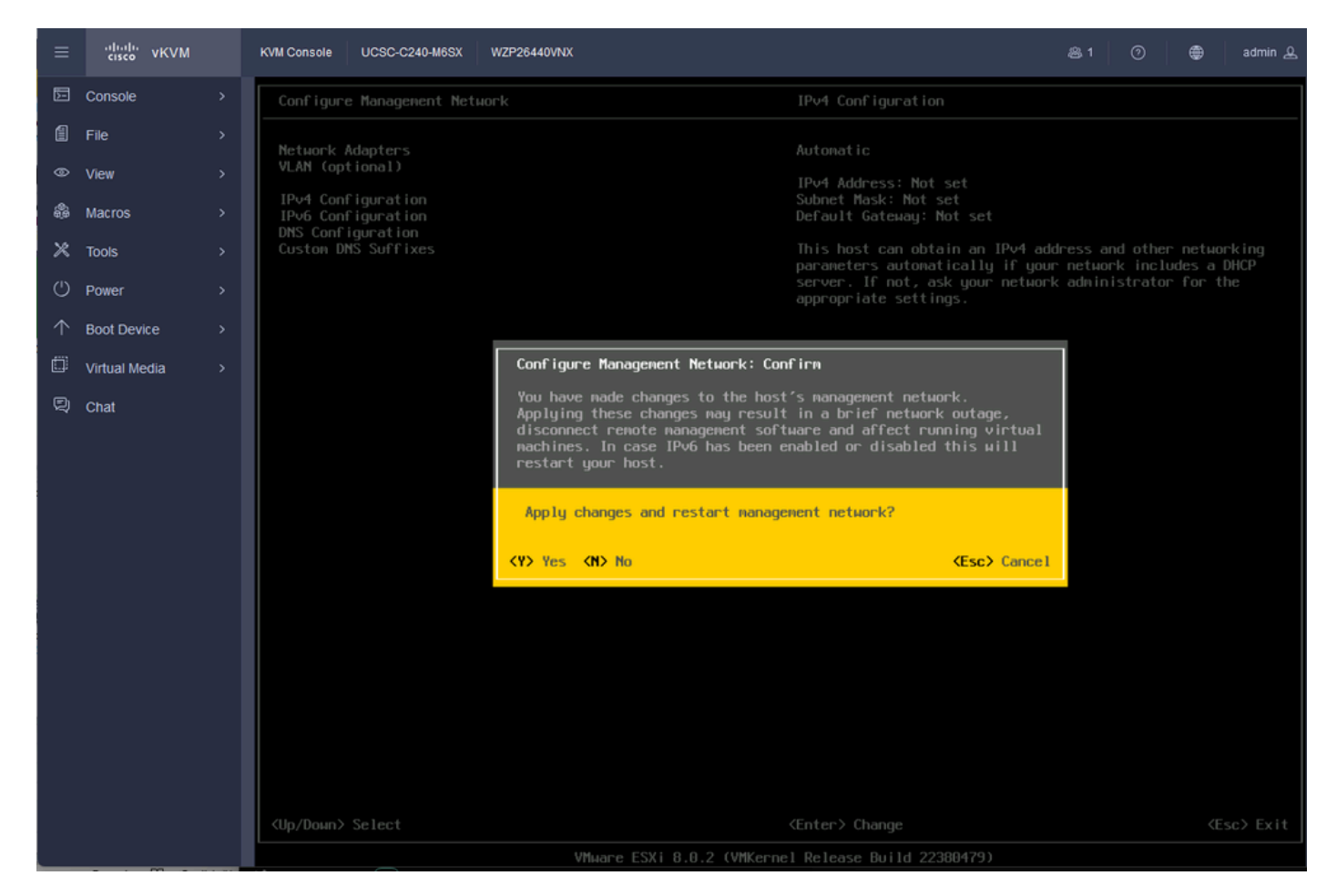

IPV4構成の保存

ステップ 27: Test Management Networkの順に選択して通信をテストし、Enterキーを押して終 了します。

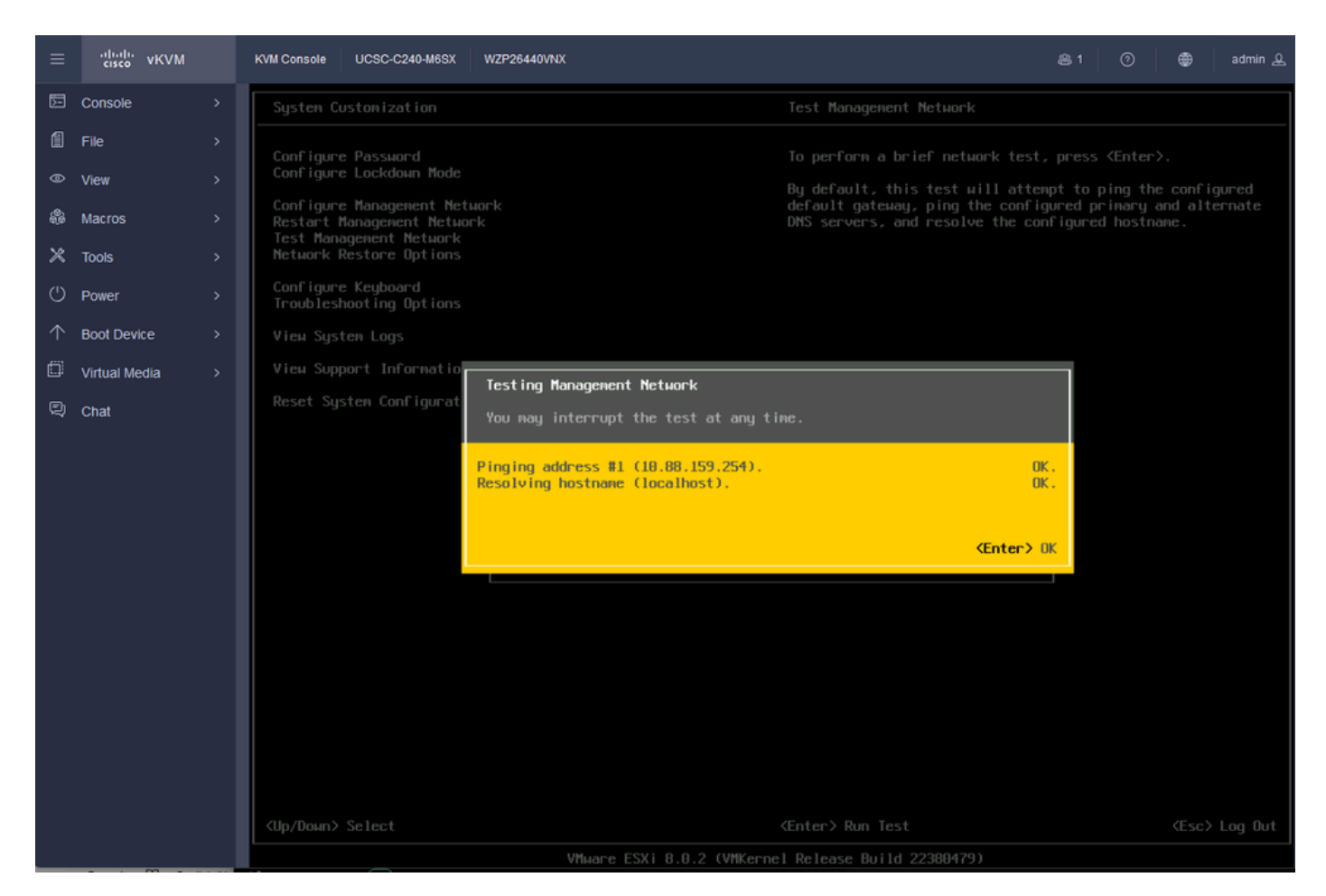

テスト管理ネットワーク

### 確認

現在、この設定に使用できる確認手順はありません。

トラブルシュート

現在、この設定に関する特定のトラブルシューティング情報はありません。

翻訳について

シスコは世界中のユーザにそれぞれの言語でサポート コンテンツを提供するために、機械と人に よる翻訳を組み合わせて、本ドキュメントを翻訳しています。ただし、最高度の機械翻訳であっ ても、専門家による翻訳のような正確性は確保されません。シスコは、これら翻訳の正確性につ いて法的責任を負いません。原典である英語版(リンクからアクセス可能)もあわせて参照する ことを推奨します。